## Register as a New User

- 1. Go to your Operations Commander (OPS-COM) website.
- 2. Click on the "**Create Account**" button.

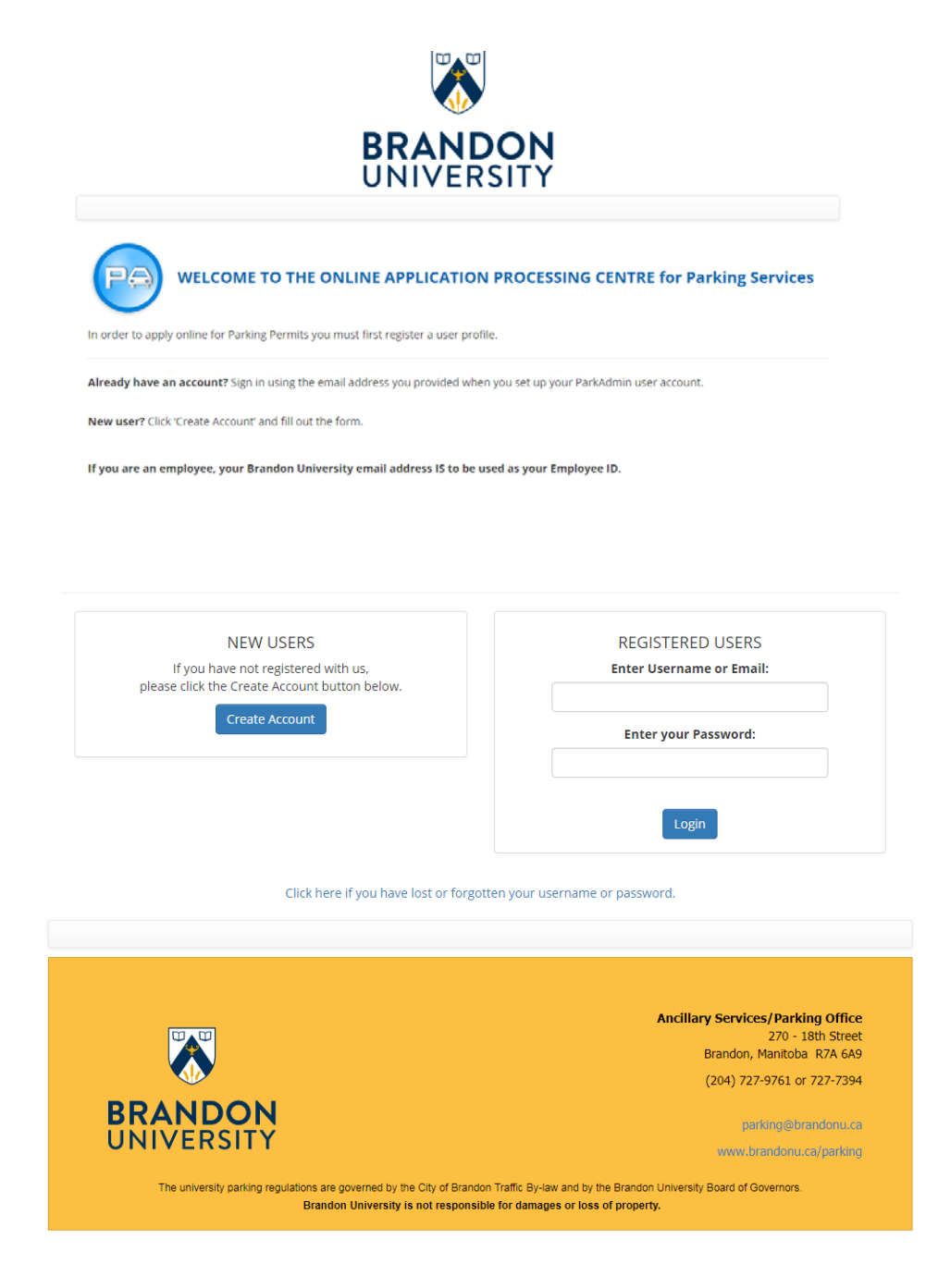

3. This will take you to a registration form, which you should fill out to the best of your ability. Please note that some fields are required and if you don't fill them out, you will not be able to proceed**. Remember your username cannot have spaces or symbols, the best option to try is to use your last name, with your first initial (e.g., doej).**

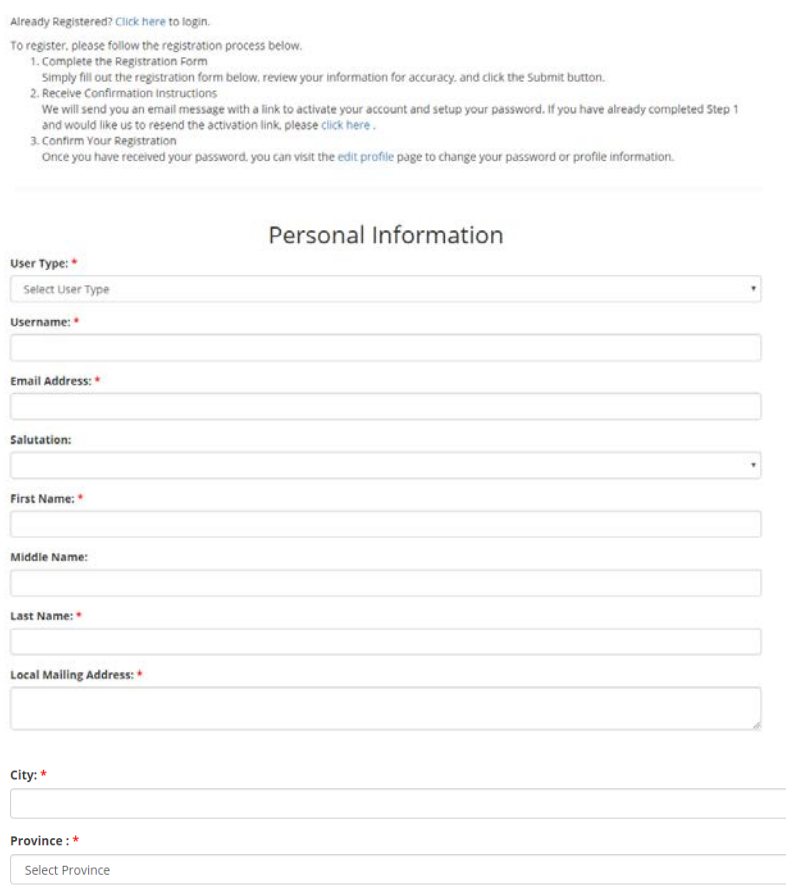

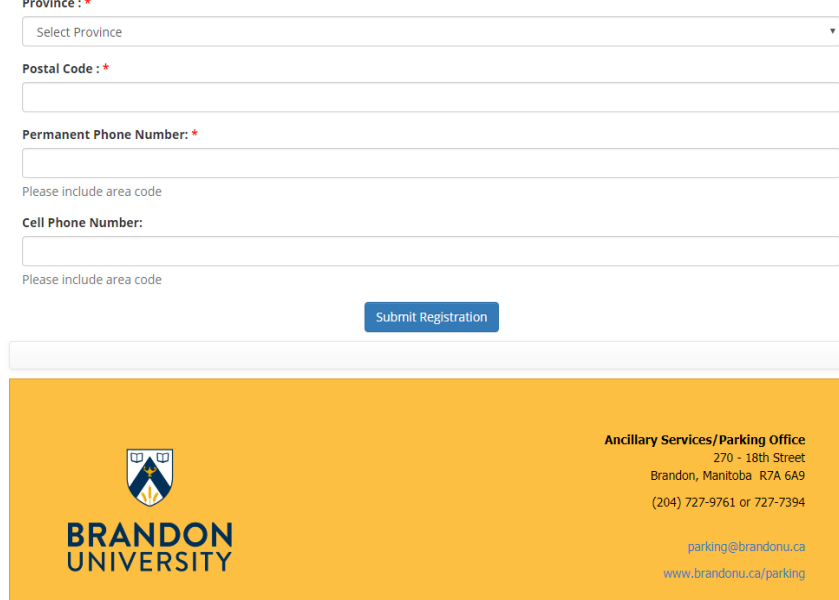

The university parking regulations are governed by the City of Brandon Traffic By-law and by the Brandon University Board of Governors<br>Brandon University is not responsible for damages or loss of property.

4. After you have filled out all the required fields and you hit the "**Submit Registration**" button, the site will take you to a confirmation page. Here you should double check all your information to make sure that you have not made any errors. **Please note that you can only register one account per email.**

```
From: parking@BrandonU.ca [mailto:parking@BrandonU.ca]
Sent: Wednesday, June 27, 2018 12:05 PM
To: John Doe
Subject: Parking Services: Account Activation
Hello John,
You have completed the registration process. Please click here to activate
your account and setup your password.
```
You may change your profile at the following location: https://brandonu.ops-com.com

5. After you have confirmed your information, you will be taken to a page that informs you that **a confirmation email with your computer generated password has been sent to your email.** Once this email arrives (which should happen in a couple of minutes) you can activate your account and reset your password through the link that you are given in the email.

6. You will need to remember your username and password for future use.

## Register Your Vehicle

- 1. Log on to<https://brandonu.ops-com.com/> using your username and password as created.
- 2. Click on the "Vehicles" link near the top or bottom of the page or in the index.

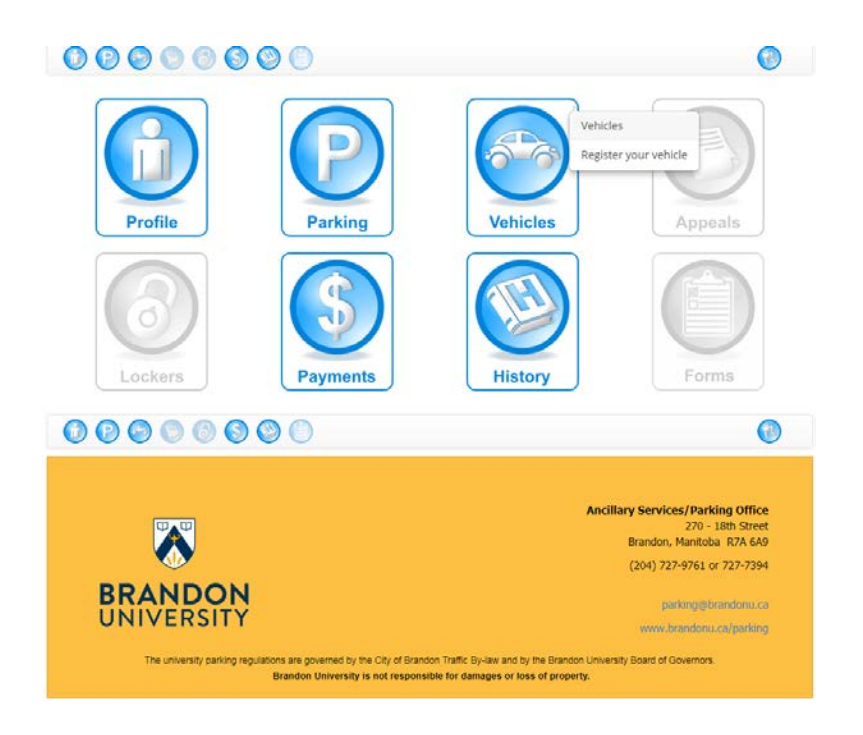

3. This will take you to the vehicle information page where you can confirm what vehicles are currently registered.

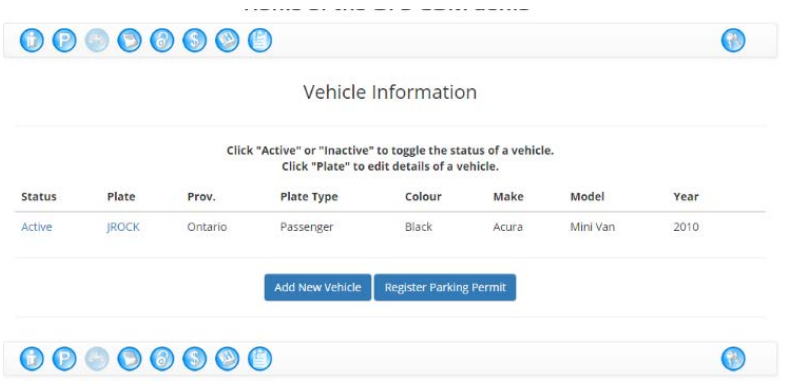

4. To add a new vehicle, click the "Add New Vehicle" button. This will bring up the Add Vehicle Disclaimer. Select the "I Agree" button to proceed. This will open up a screen asking for the vehicle status, your license plate, the vehicle's colour, make, type, your province/state and the year of the vehicle. Select the "Add New Vehicle to save the new information.

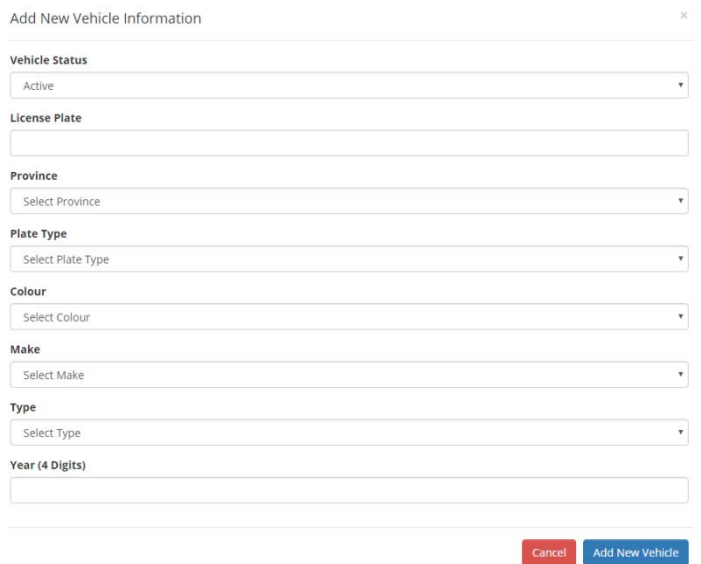

5. This will bring you to the Vehicle Information summary screen confirming the vehicle details that you have entered. If you need to edit any of the information, click on the license plate to take you back to the Modify Vehicle Information screen, select "Modify Vehicle" at the bottom to save the updated information. You can add multiple vehicles by selecting the "Add New Vehicle" button. To register a parking permit to the vehicles specified, select the "Register Parking Permit" button.

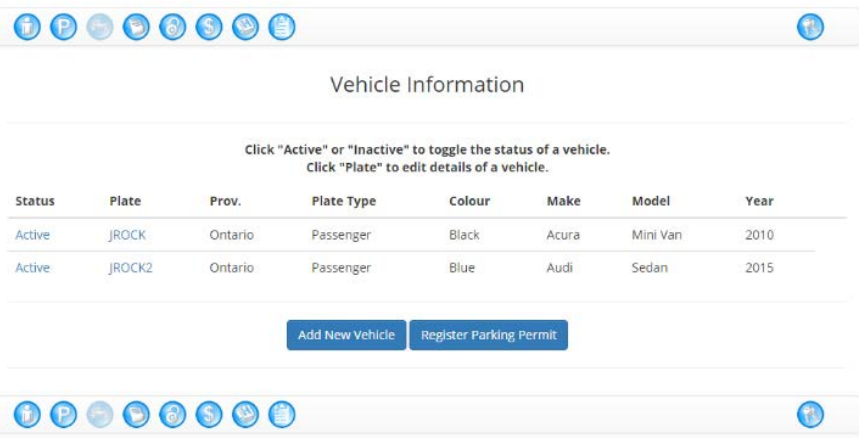

## Purchase a Parking Permit

- 1. Log in to the system at<https://brandonu.ops-com.com/> using the Username and Password you had selected.
- 2. Before you can purchase a permit you must register your vehicle(s) See instructions for Adding a Vehicel.
- 3. Once your vehicle or vehicle(s) are registered click the parking button on the navigation bar near the top or on the index page.

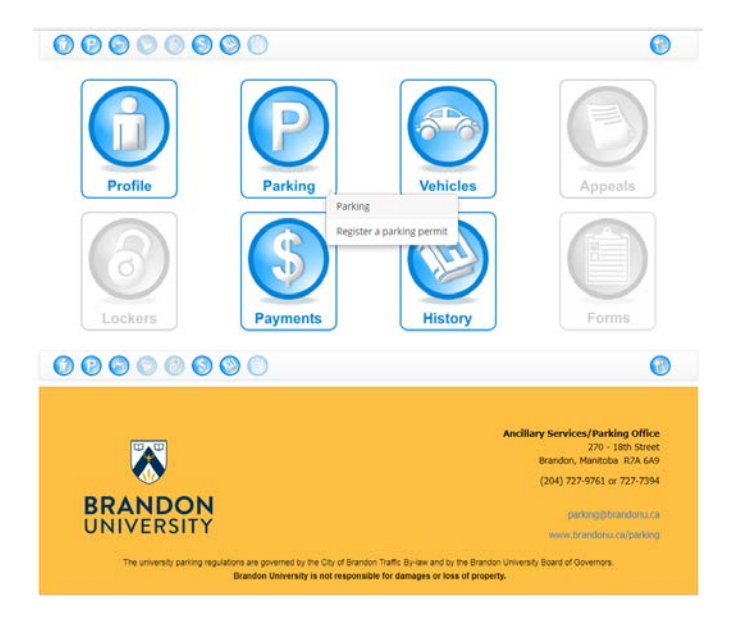

4. You must "agree" to the terms and conditions.

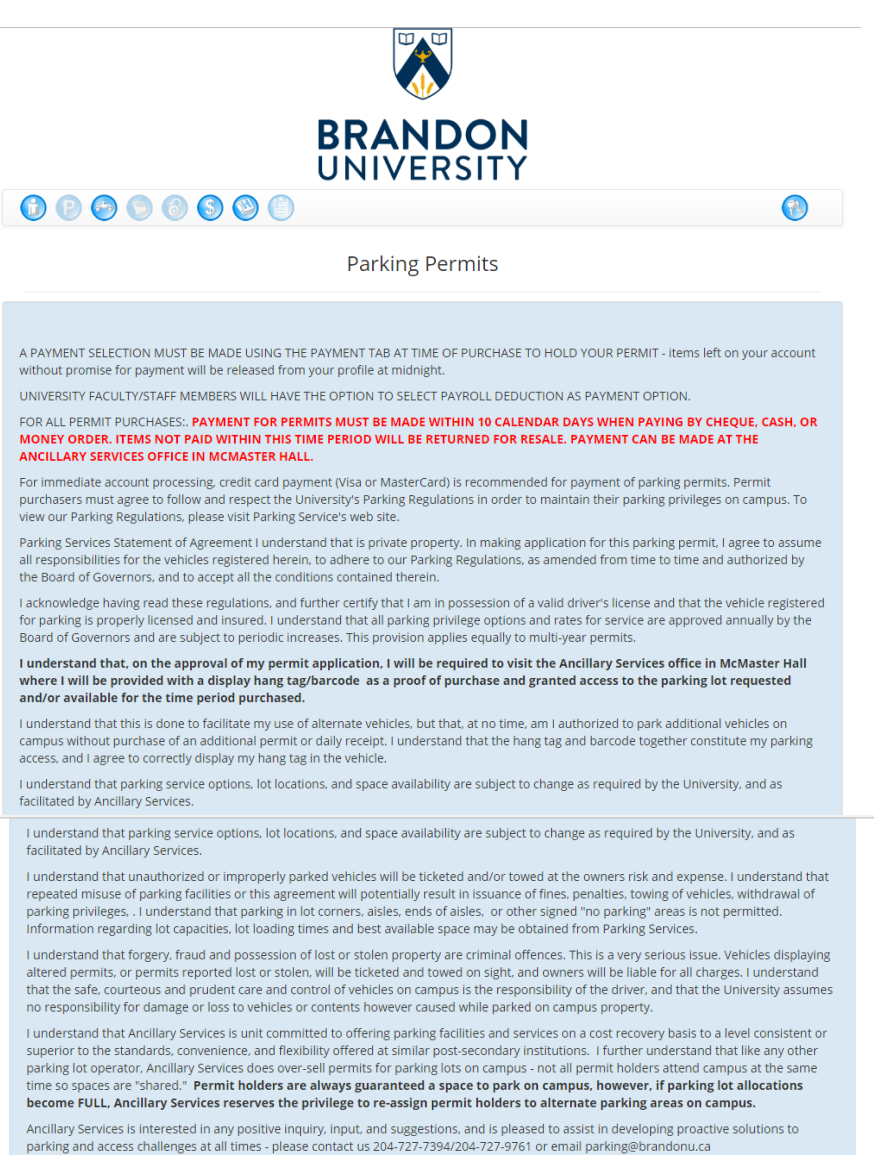

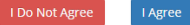

5. Once you have "agreed" to the terms and conditions please read the section on that pertains to you (i.e., a residences student or non-residences student) and click "standard parking".

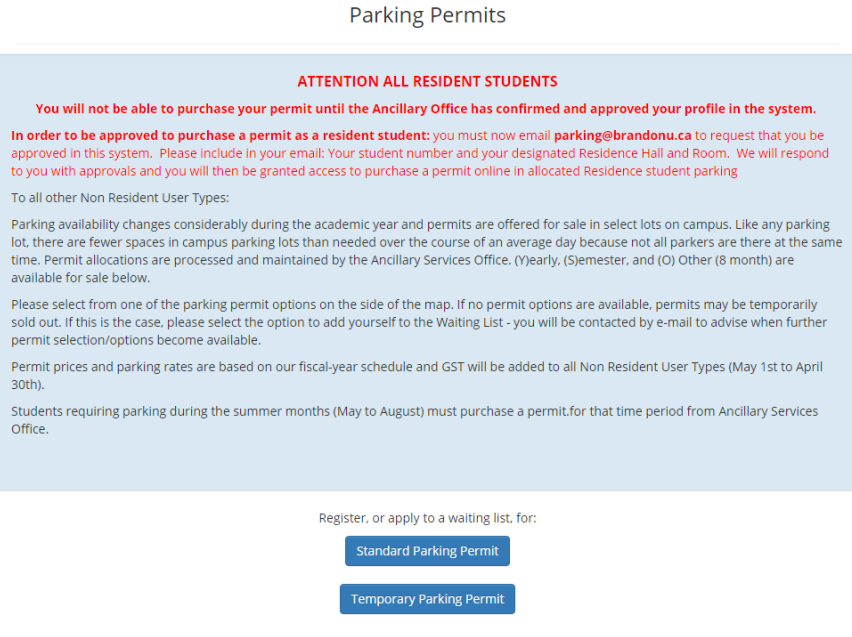

6. Once you have clicked "standard parking" please review the parking lot map and select the lot name and time choice (8months or 12months) for which you wish to purchase a permit.

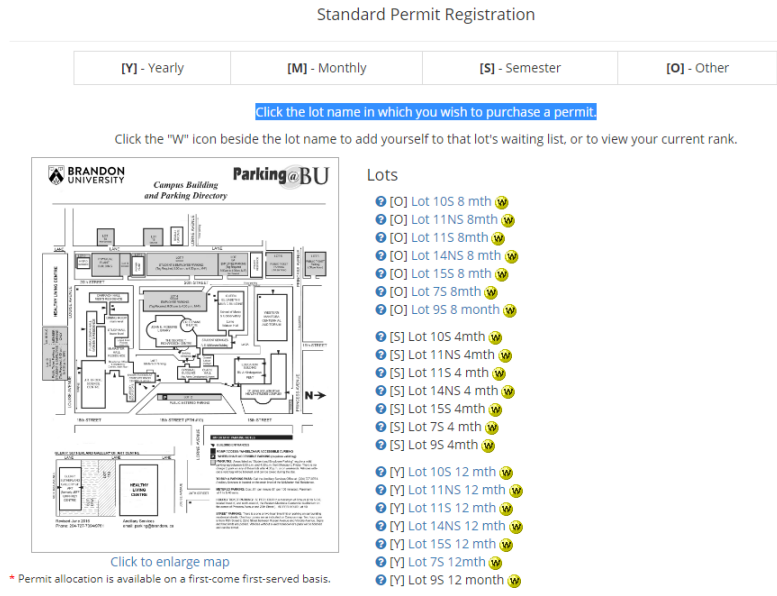

7. Following you selecting your parking lot there will be a confirmation page that will also include a confirmation of your personal information. If your parking lot and personal information are correct please click "purchase permit".

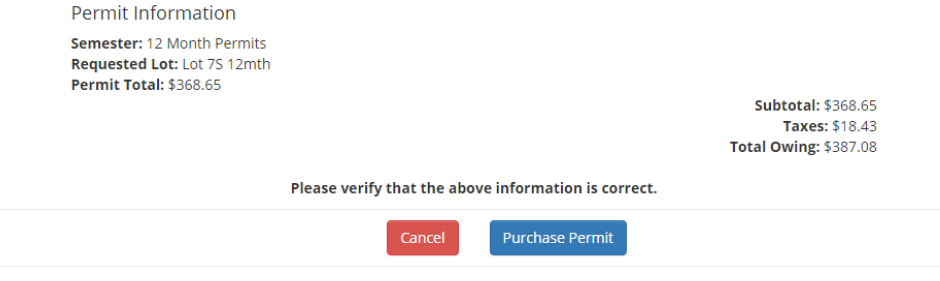

8. By clicking "purchase permit" a method of payment bar will be presented. Once you have chosen your method of payment, depending on your method of payment you may be asked to provide more information (e.g., credit card).

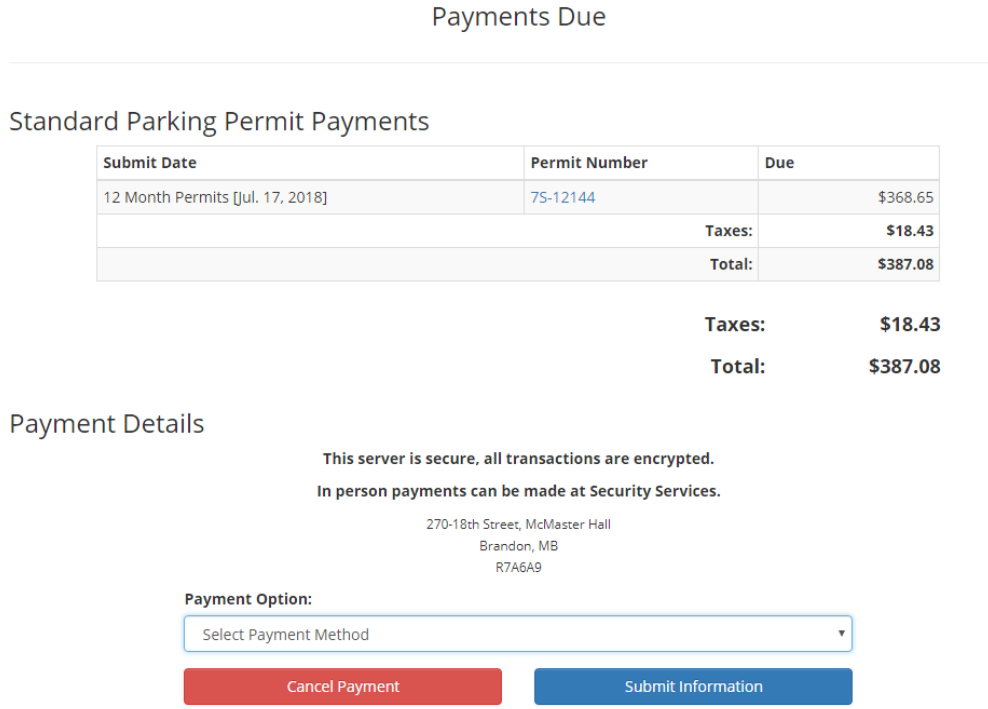

Once your payment is completed, please allow ample time for processing and Ancillary Services will send your permit to you via inter office mail. If you do not receive the permit within 10 business days, please email [parking@brandonu.ca](mailto:parking@brandonu.ca) to inquire. Please do not worry if you don't have your physical permit displayed in your vehicle immediately after your purchase as we expect there will be some delays with mail. We will monitor the parking lots by reviewing license plate numbers so we will still be able to identify who has a valid permit even if it is not displayed immediately. It is the expectation that within 30 days of purchase you will begin to display the permit in your vehicle.